# آيفية حجز دومين

اقدم لكم هذا الشرح البسيط لكيفية

حجز اسم نطاق خاص بك

http://www.majdah.net لموقع نذهب ًأولا

فهو موقع أسعاره ممتازة وخدماته ممتازة .

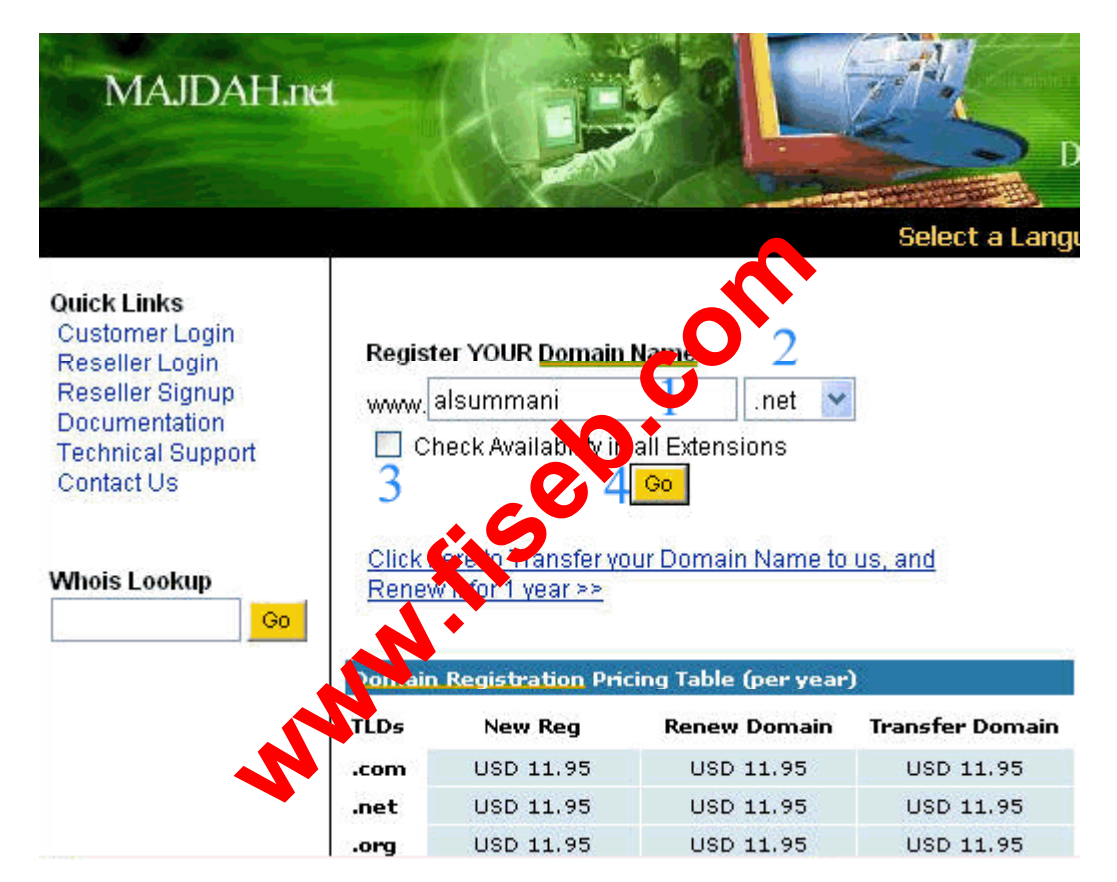

-١ نضع اسم النطاق الذي نريد حجزه.

-٢ نحدد اللاحقة لإسم الموقع مثل org , net , com الخ..

-٣ نضع اشارة على هذا المربع إذا أردنا مشاهدة باقي النطاقات هل هي متاحة أم لا.

-٤ نضغط على زر Go للذهاب للصفحة التالية.

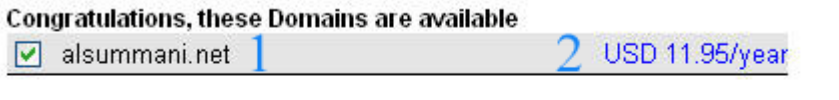

Check the domains you want to register from the above list and click Continue below

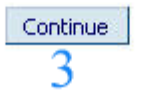

- -١ نشاهد هنا أن اسم النطاق متاح.
- -٢ تكلفة النطاق وهي بالسعودي حوالي ٤٤ ريال.
- -٣ نضغط على زر Continue للذهاب للصفحة التالية.

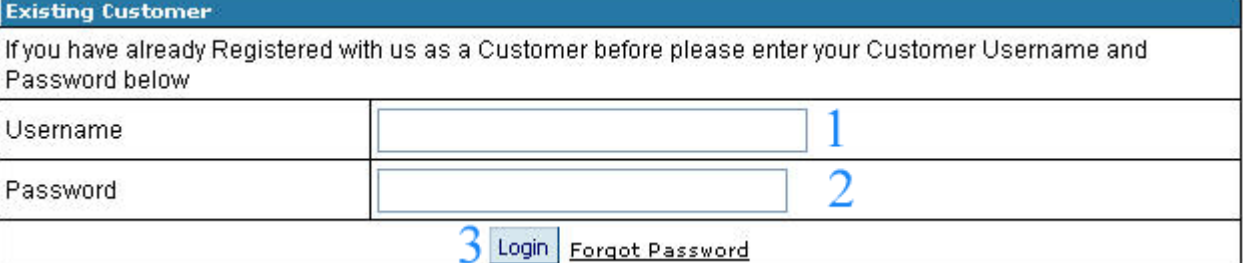

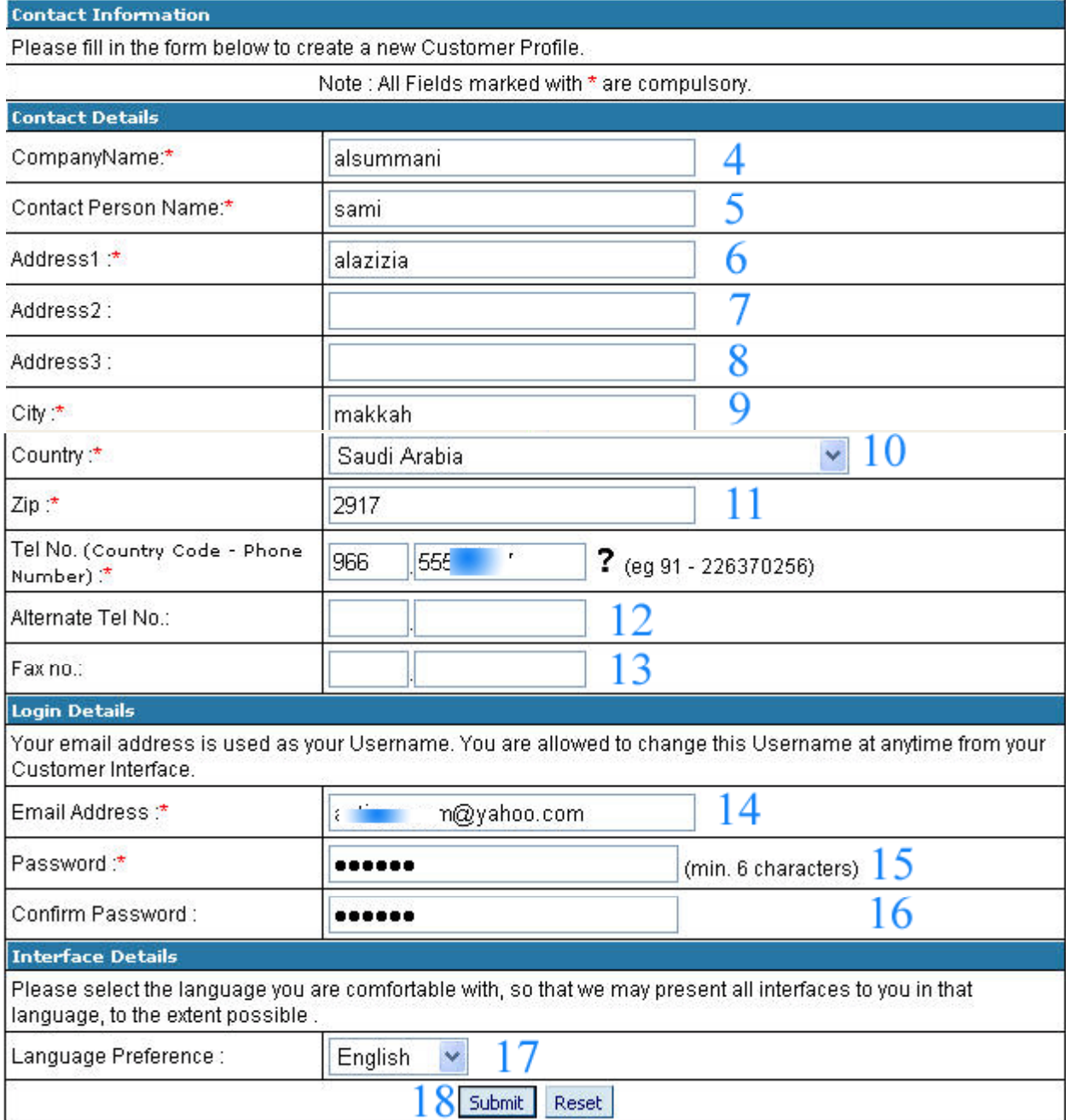

١- و ٢- و ٣- اذا كان لك حساب لدى الشركة تدخل اسم المستخدم وكلمة المرور

وتكمل باقي الخطوات من داخل حسابك.

٤- نضع اسم الشركة<mark>.</mark>

- -٥ اسمك انت.
	- -٦ العنوان.
- -٧ العنوان الثاني إن وجد.
- -٨ العنوان الثالث إن وجد.
	- -٩ المدينة.
	- -١٠ نختار الدولة.
- -١١ نضع هنا صندوق البريد.
- -١٢ و -١٣ نضع في المربع الأول رقم هاتف الإتصال.
- -١٤ نضع البريد الإلكتروني وسيكون هو نفسه اسم المستخدم.
	- ١٥- كلمة المرور.
	- ١٦- إعادة كتابة كلمة المرور.
		- -١٧ اللغة الافتراضية.
	- -١٨ نضغط على زر Submit للذهاب للصفحة التالية.

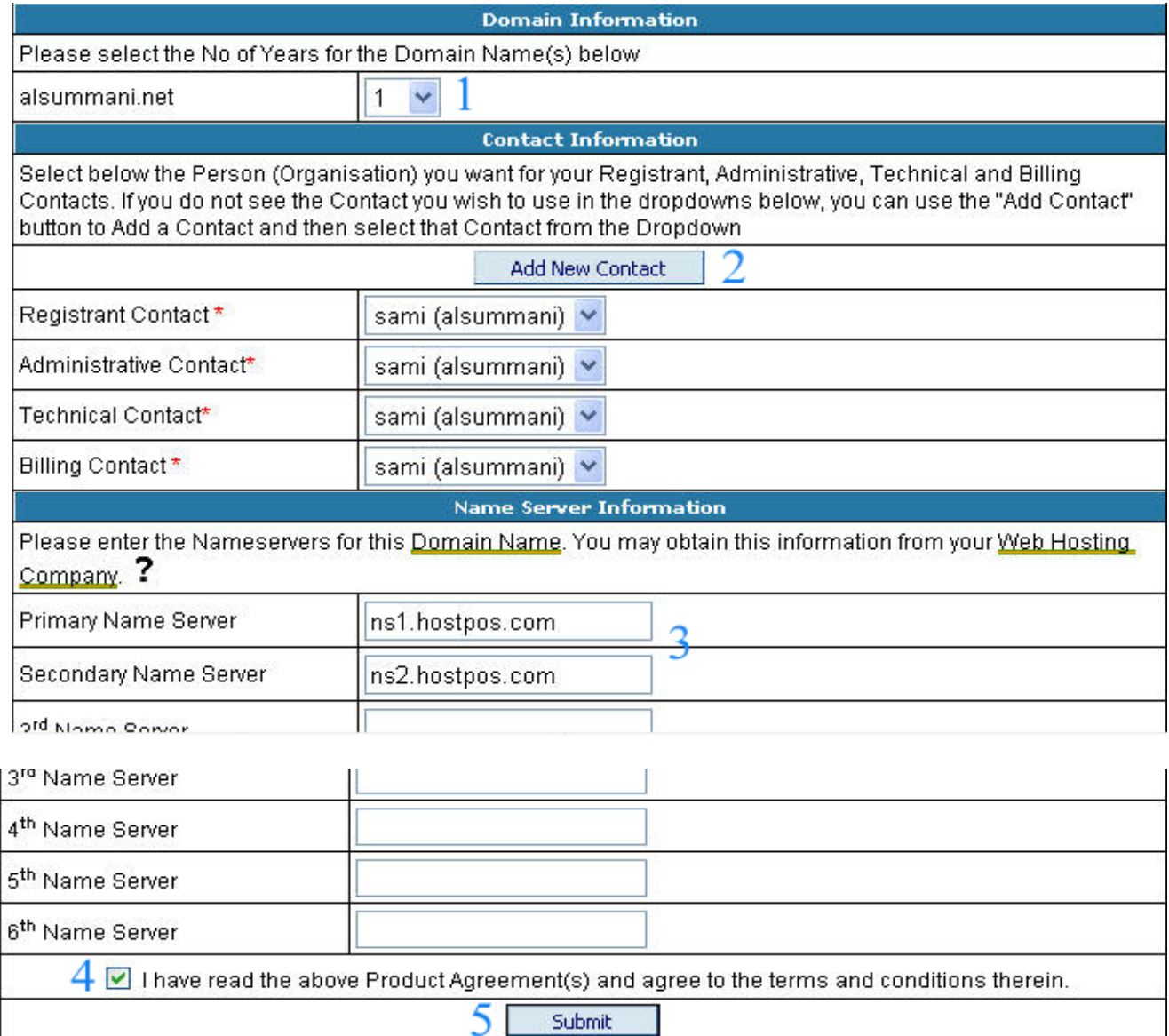

-١ نختار عدد السنوات التي نريدها لحجز النطاق من ١ إلى ١٠ سنوات.

-٢ لإضافة بيانات جديدة لك.

-٣ نضع هنا عنوان الـ DNS الخاص بالإستضافة الخاصة بك اذا آان لديك استضافة.

-٤ نضع اشارة هنا .

-٥ نضغط على زر Submit للذهاب للصفحة التالية.

Your Orders have been added to our database. Below are the list of invoices corresponding with these Orders. The Orders will be executed once you have paid the below invoices. Click on the Pay button below to continue.

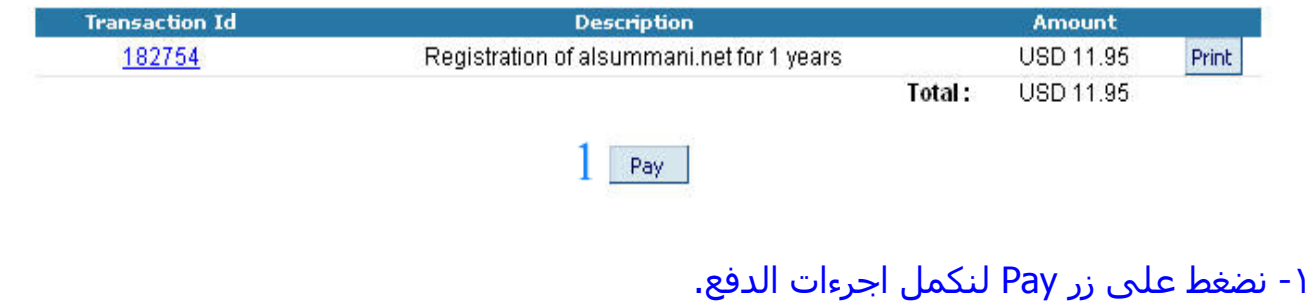

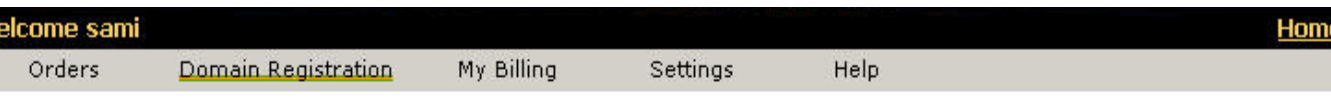

You have choosen to pay for the following Invoice(s)/Debit Note(s).

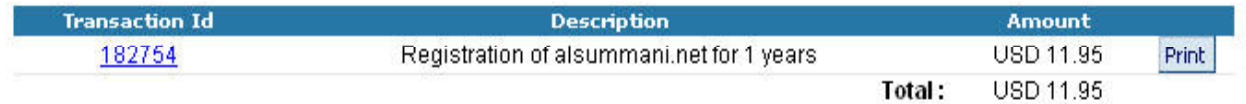

The Payment for the above Invoice(s)/Debit Note(s) can be made in any of the following ways.

#### **Debit Account**

Current Debit Account Balance: USD 0.0

Amount Due: USD 11.950

The balance in the Customer Debit Account is insufficient to cover the Invoice(s)/Debit Note(s) selected. Click"Add Funds" below to add more funds to your Customer's Debit Account.'

Add Funds

**Contact our Billing Department** 

Majdah.net

-١ طبعا أنت الآن داخل حسابك لدى الشرآة والآن ستقوم بإضافة المال

إلى حسابك لدى الشرآة ومن ثم دفعه لحجز النطاق

نضغط على زر Add Funds

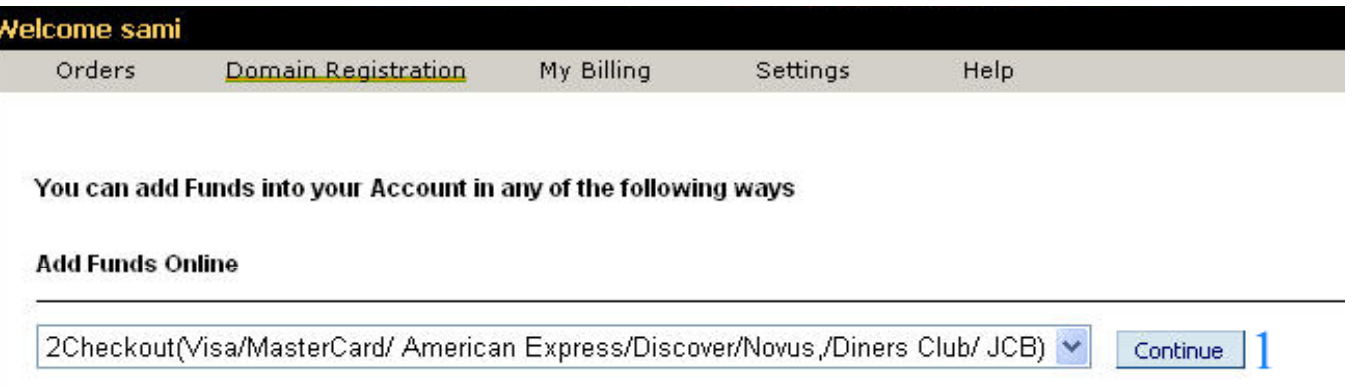

## -١ هنا نوعية البطاقات المقبولة للدفع نضغط على زر Continue

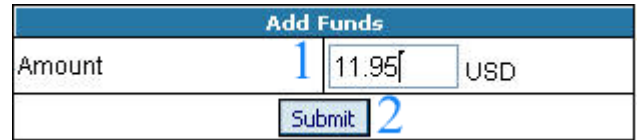

-١ ضع قيمة الشراء وهي ١١٫٩٥ دولا قيمة واحد دومين لمدة سنة

-٢ اضغط Submit

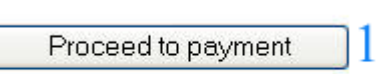

Payment Proceed to على اضغط -١

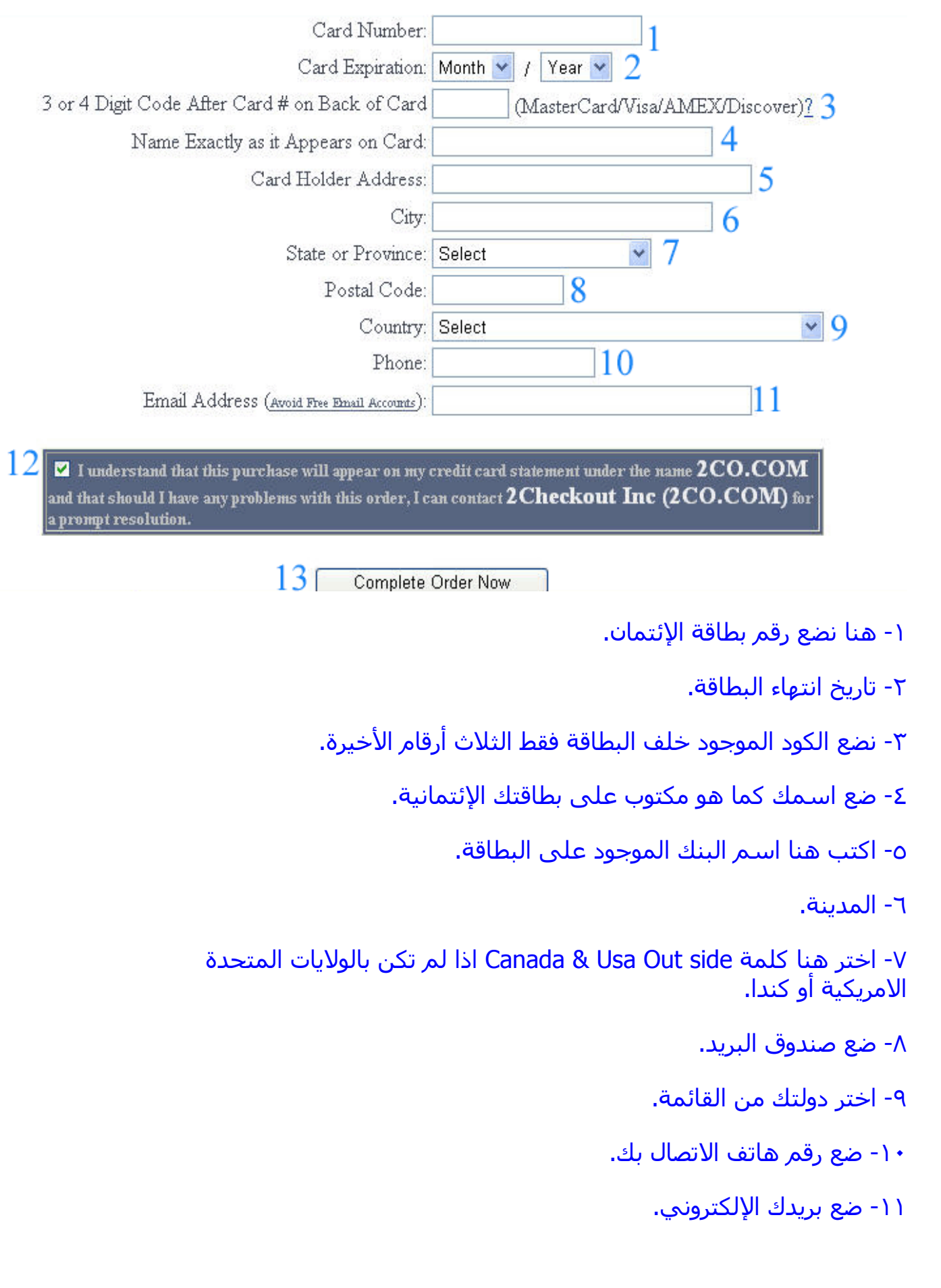

-١٢ ضع اشارة صح أمام المربع.

١٣ - اضغط على زر Order Now Complete.

بعد أن تضغط على الزر انتظر قليلا ولا تحاول الضغط مرة ثانية إلى أن تأتيك .<br>الصفحة التي بعدها،

سيأتيك مربع يشرح لك هذا الكلام اضغط على موافق

Sale Processed!!

Your order has been processed and your credit card billed.

A confirmation email detailing your purchase has been sent to @yahoo.com.

Charges will appear on your credit card bill or bank statement under the name 2CO.COM.

Your 2Checkout.com order number is: 104983-12020409

You must click below to notify Majdah.net of your payment and complete your order.

11 Complete Order and Notify Majdah.net.

-١ اضغط على الزر لإآمال طلبك ولكي تشعر الشرآة.

Click here to Continue П

-١ اضغط لمتابعة العملية.

**Information** 

Your transaction is complete. USD 11.95 has been added to your current account balance.

### هنا تمت عملية الدفع ولكن المبلغ نزل في حسابك لدى الشركة ويلزمك الآن أن تقوم بإكمال عملية الشراء

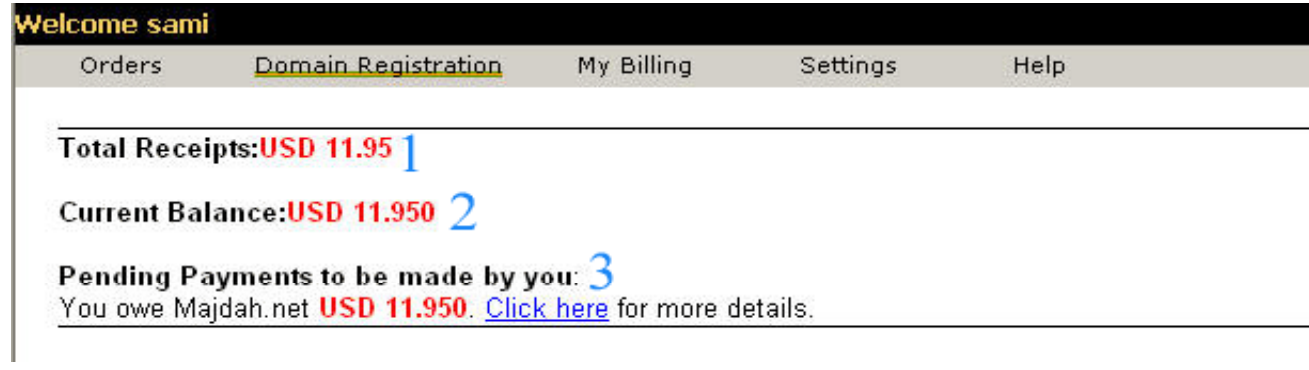

- -١ مجموع المبالغ التي تمت اضفتها.
- -٢ المبالغ التي بإمكانك استخدامها.
- -٣ اضغط هنا على زر Click here لتذهب الى العملية .

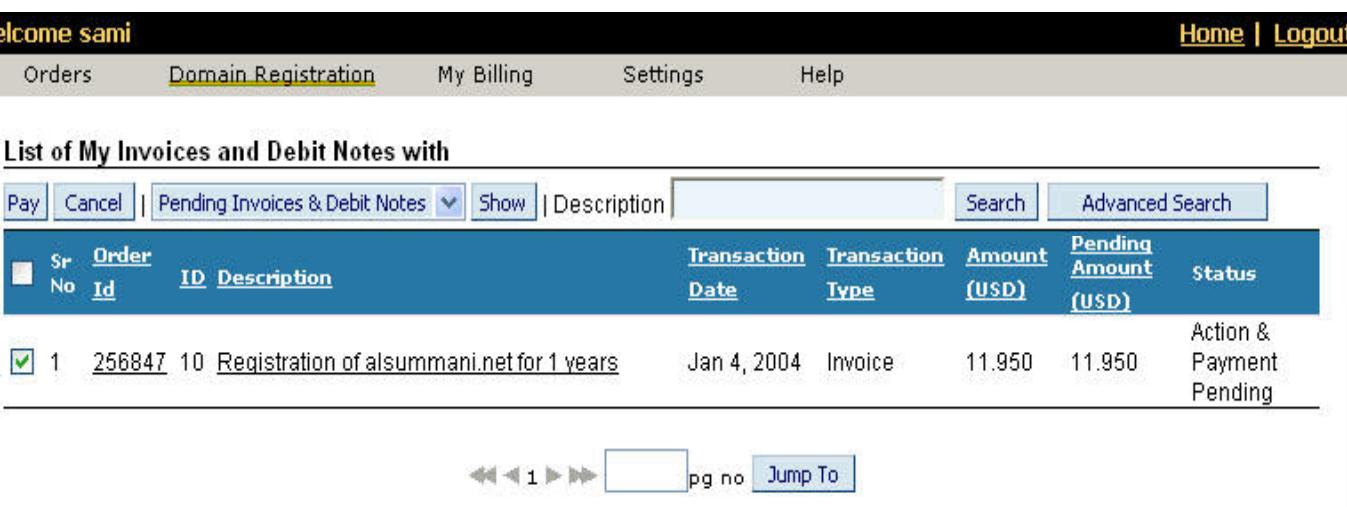

-١ ضع اشارة على المربع.

-٢ اضغط زر Pay

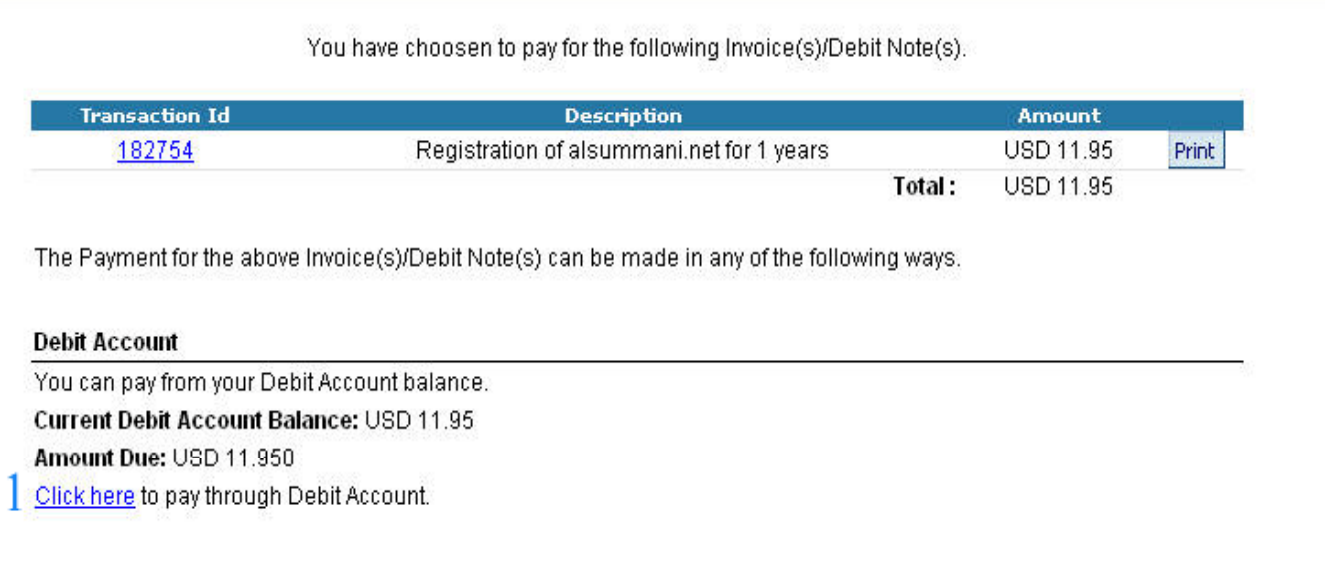

# -١ الآن الخطوة الأخيرة لإتمام العملية اضغط على زر here Click

# سوف تظهر لك الشاشة التالية للتأكيد .

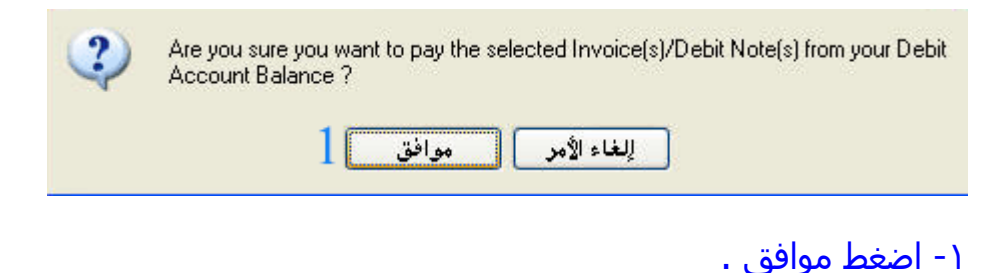

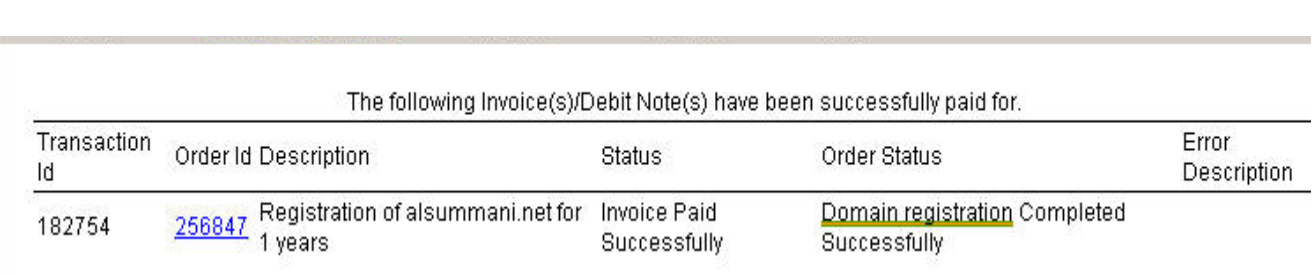

الآن أصبح كل شيء جاهز

تحياتي لكم

وارجوا منكم الدعاء لي

مع تحيات المكتبة الالكترونية المجانية